2<br>2はしては、1<br>2はしては、1<br>2はしては、1<br>2はしては、1

はじめてお使いになるとき

2

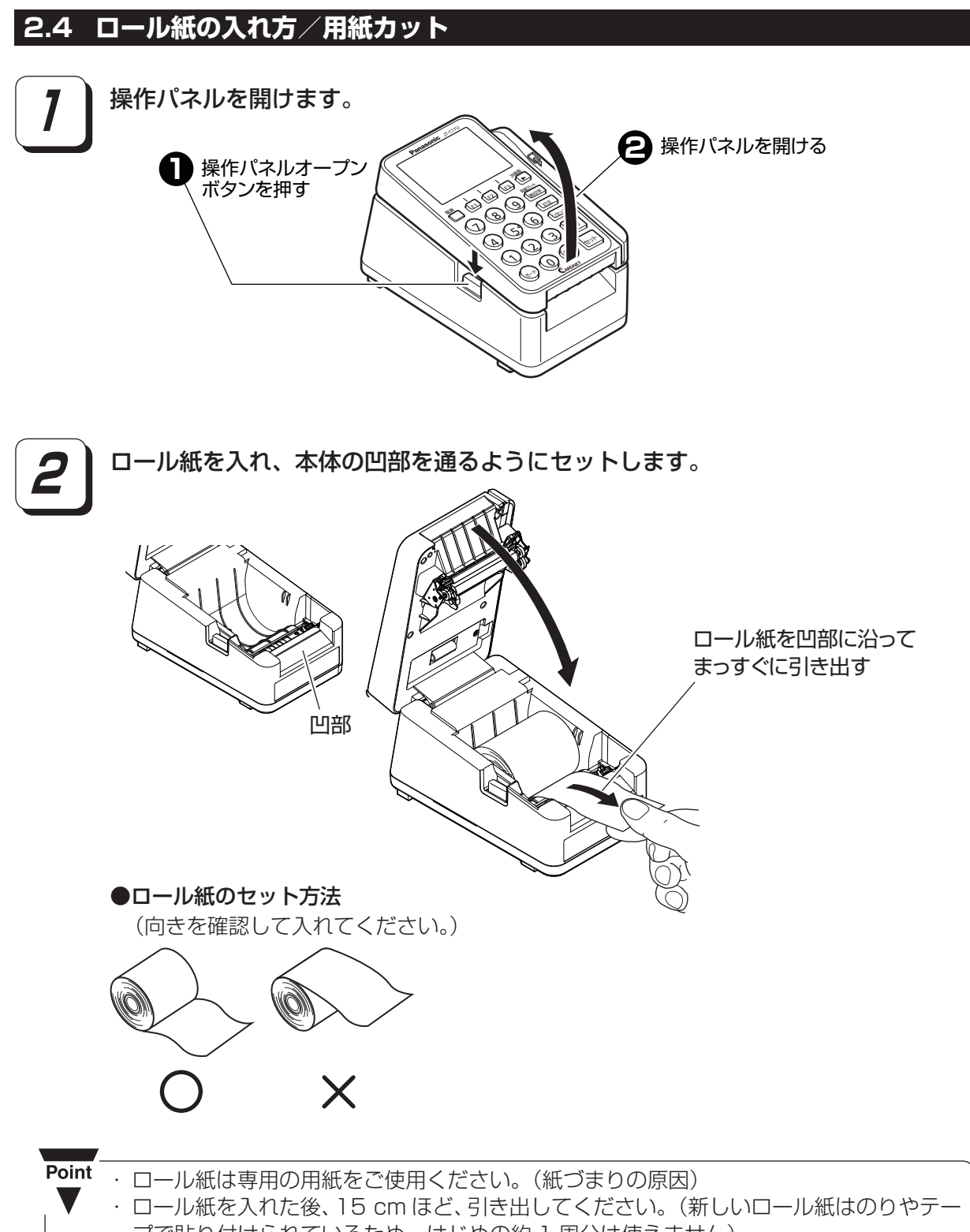

- プで貼り付けられているため、はじめの約 1 周分は使えません)
- ・ ロール紙が変形しているときは、 丸く整えてセットしてください。

**3** 「カチッ」と音がするまで操作パネルを閉めます。

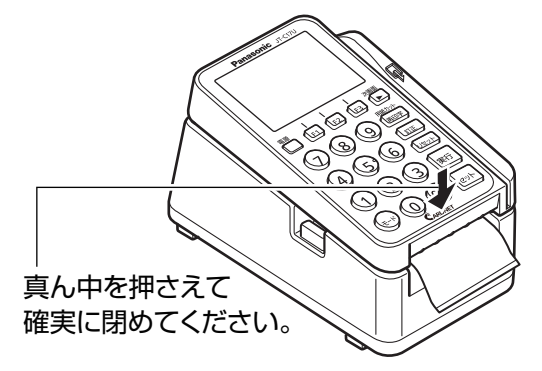

## **4 再印字/用紙カットキーを押して余分な紙をカットします。**

ロール紙をセットする状況によっては、 再印字 / 用紙カットキーを押すと、 再印字伝票 を印字するため、 | 実行 |キー押下待ちとなります。 | 実行 |キーを押して、再印字伝票を 印字してください。

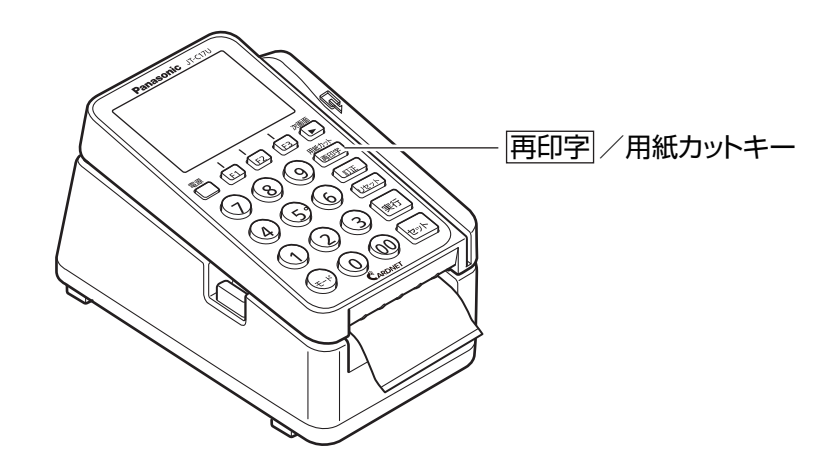

●売上票に赤い帯が出てきたら・・・

ロール紙が最後の 1 m ほどになると、売上票の両側 に赤い帯が出てきます。 ここから取引約2回分の売上票を印字できますが、残 RDNFT り少ないロール紙のご使用は、プリンタ部の紙詰まり 「クレジットカード売上票1 の原因となり、取引中のロール紙交換はお客様をお待 ÷. たせすることにもなりますので、すみやかに新しい ÷. ロール紙をセットしてください。 ÷. × × 感熱紙を使用するため、インクリボンの **MEMO** 必要はありません。 **赤い帯**

## **3 再印字**

空打ちや紙詰まりにより正常に売上票が作成されなかった場合、同じ伝票を再発行できます。 上記のような現象が起こってしまった場合、下記の各画面で再印字レ/用紙カットキーを押してく ださい。再発行された伝票が印字されます。

Point

・ 再印字が行える画面は次の画面です。

- 画面右下の 再 が表示されているときに再印字できます。
- ・ 〈クレジット〉は、ご契約の内容により〈業務〉と表示される場合があります。

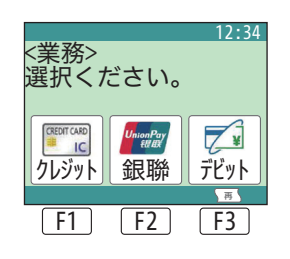

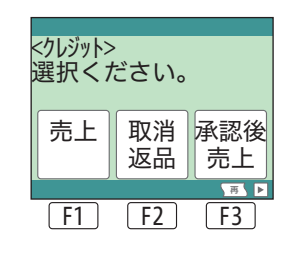

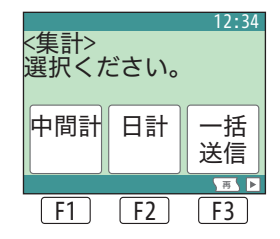

Point

・ 直前に印字した伝票の再発行のみできます。 次の処理にて伝票を発行してしまうと前回の伝票は再発行できませんので、正常に伝票 印字ができなかった場合はすぐに再印字を行ってください。